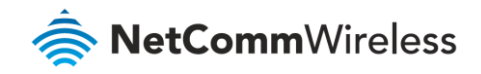

# Parental Control Setup Guide

**NF17ACV FAQs**

## Parental Control Setup Guide

The Parental Control feature allows you to take advanced measures to ensure the computers connected to the LAN are used only when and how you decide.

Make sure to activate the Internet Time server synchronization, so that the scheduled times match your local time.

#### Prerequisite: Internet Time server synchronization

- 1 Open a web browser (such as Internet Explorer, Google Chrome or Firefox), typ[e http://192.168.20.1](http://192.168.20.1/) into the address bar and press **Enter.**
- 2 At the login screen, type **admin** into both the **User Name** and the **Password** fields and click **OK** or **Log In**.

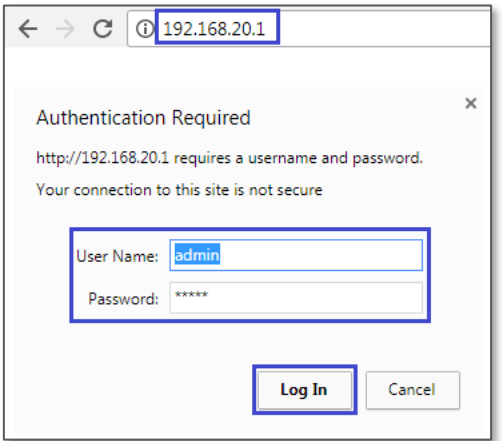

- 3 Select the **Management** menu, then select the **Internet Time** sub menu at the left-hand side of the screen.
- 4 By default, NetComm NTP servers are configured as **First** and **Second NTP time server**.
- 5 Check and change "**Time zone offset**" and **Enable Daylight Saving Time** if required.

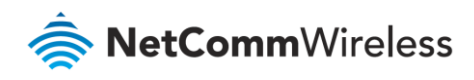

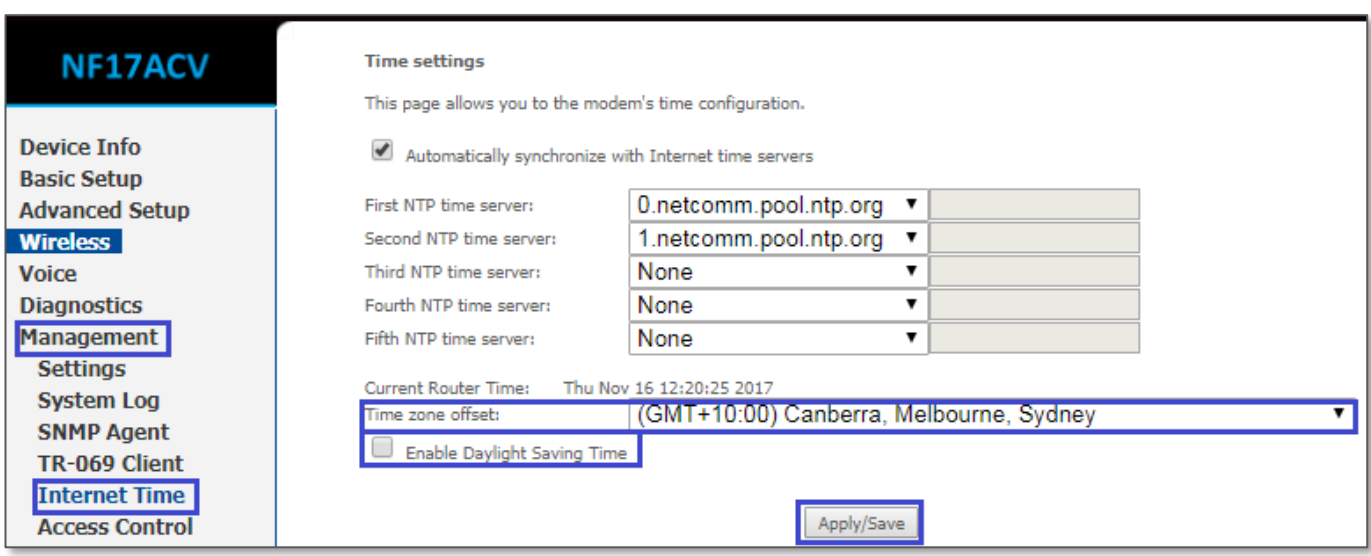

## Time Restriction (for a device)

The **Parental Control** function allows you to restrict internet access from a Local Area Network (LAN) connected on selected days and at certain times.

1 Log in to the Web UI as admin. Then open the **Advanced Setup** menu, then select the **Parental Control** and the **Time Restriction** sub menu at the left-hand side of the screen. Then click **Add** on the right-hand side.

The **Access Time Restriction** page will display:

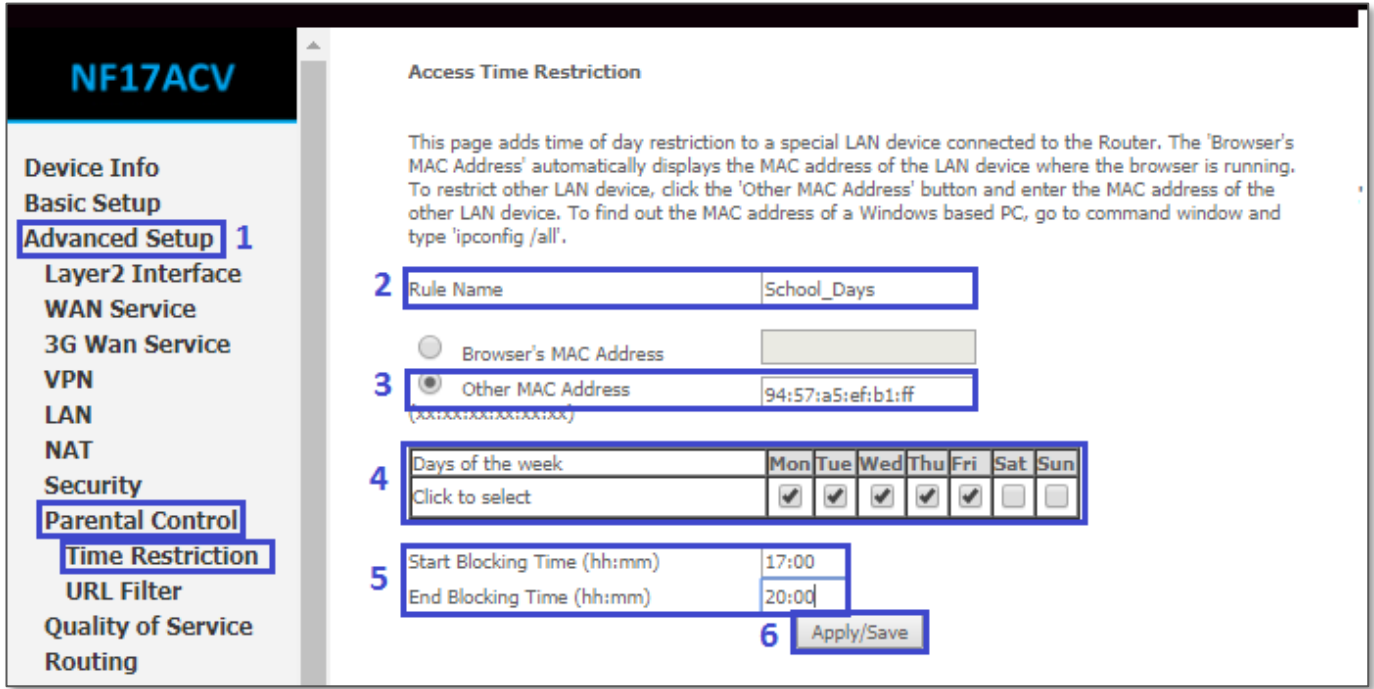

2 On the **Access Time Restriction** page start creating the access time restriction rule by entering a meaningful **Rule Name**.

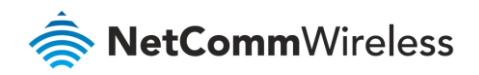

- 3 Provide the **MAC Address** of the device that you want to restrict access:
	- a If it is the same device that you are configuring from you may select  $\odot$  **Browser's MAC Address,**
	- b Alternatively select the **Other MAC Address** option and enter the MAC Address of other devices you may be using.
- 4 Select the **⊠** check boxes for each of the **Days of the week** when you want to restrict internet access.
- 5 Specify the daily time range using **Start Blocking Time** and **End Blocking Time** when you want to block internet access. Always input time using the 24-hour format.
- 6 Click on **Apply/Save** button to start the rule instantly. Once configured, the new rule appears in the **Access Time Restriction** list as follows:

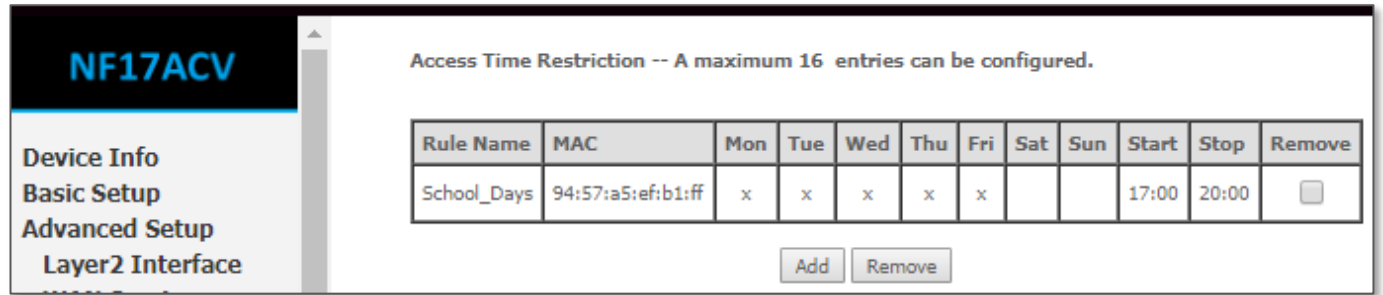

## URL Filter (block)

With the URL filter, you can add certain websites or URLs to a safe or blocked list. This will provide you added security to ensure any website you deem unsuitable will not be able to be seen by anyone who is accessing the Internet via the NF17ACV.

- 1 Log in to the Web UI as admin. Then open the **Advanced Setup** menu, then select the **Parental Control** and **URL Filter** sub menu at the left-hand side of the screen.
- 2 To block a particular website, select URL List Type <sup>©</sup> Black List and press the Add button on the right-hand side.

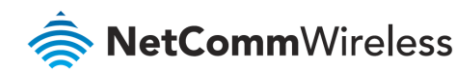

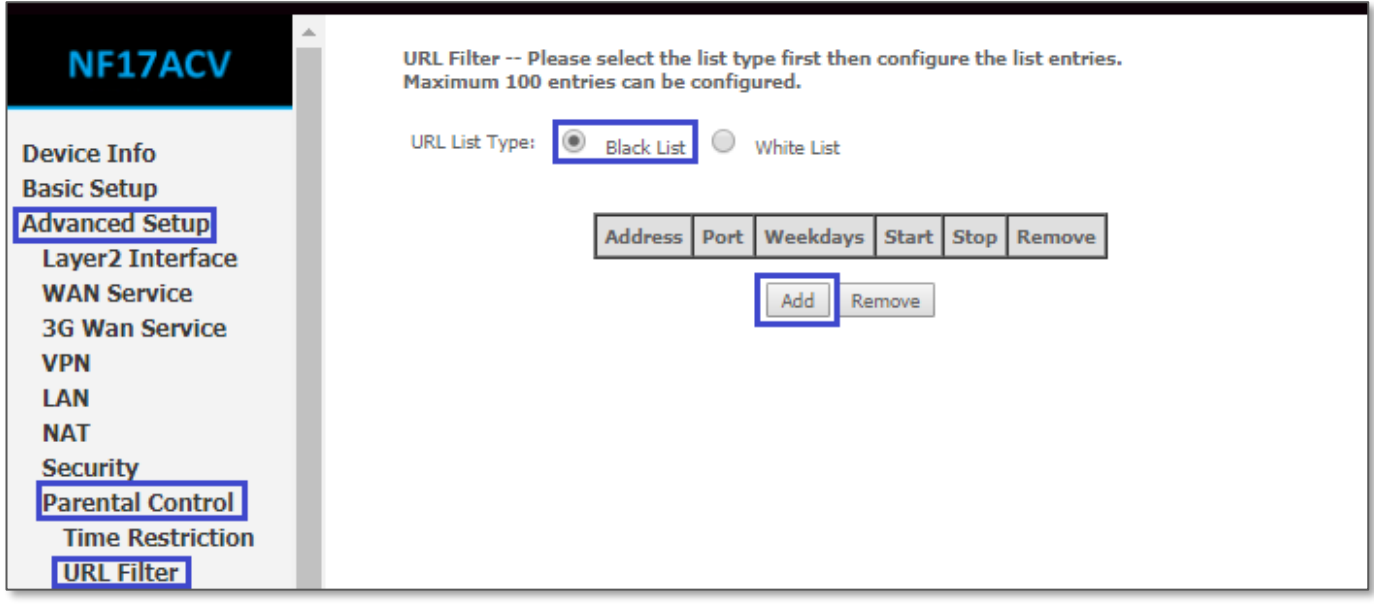

#### The **Parental Control – URL Filter Add** page opens:

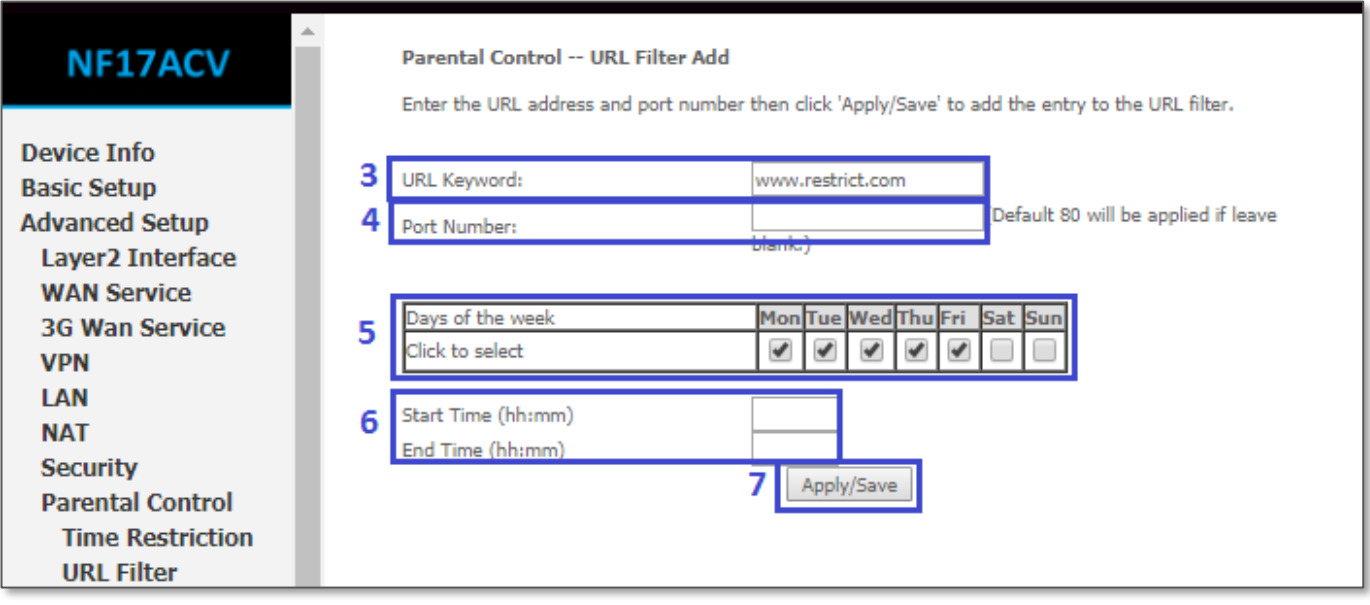

- 3 Type in the **URL Address** of the website that you want to block.
- 4 You may configure **Port number** if you wish to. If you don't configure anything the default is port **80**.
- 5 Select the check boxes for each of the **Days of the week** when you want to block the website. If you want to block a web site for ever, select all 7 days.
- 6 You may configure the daily **Start time** and **End time** of the block. Again, if you don't configure one it will be from 00:00 till 23:59 (all day). Always input time in the 24 hour format.

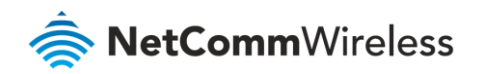

7 Click the **Apply/Save** button to start the rule instantly.

Once configured, the new rule appears in the **URL Filter Black List** as follows:

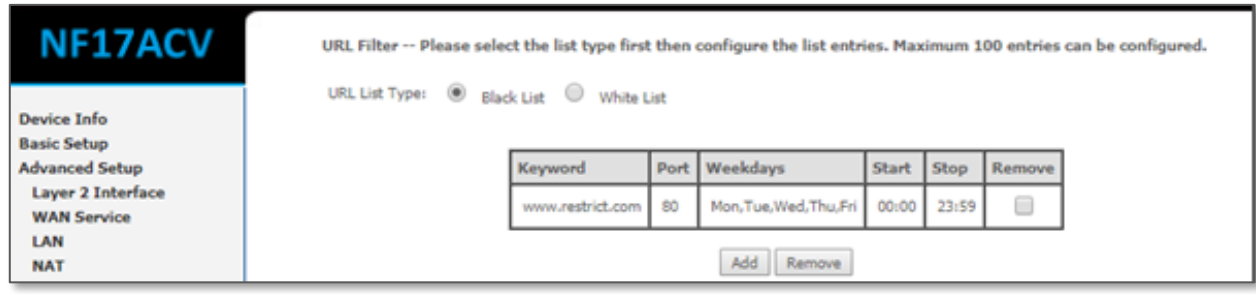

### URL Filter (allow safe site)

To add certain websites or URLs to a safe list you follow a very similar procedure.

- 1 From the **Advanced Setup** menu, select the **Parental Control** and **URL Filter** sub menu. The **URL Filter** page displays.
- 2 To allow a specific website, select URL List Type <sup>©</sup> White List and press the Add button.
- 3 The **Parental Control – URL Filter Add** page opens and the same parameters as for blocking a site can be selected.
- 4 When you have defined the URL, dates and times to allow access, click the **Apply/Save** button and the filter will be added to the **URL Filter White List.**